# Aanmelden

- 1. Ga naar <u>http://cloud.timeedit.net/ugent/web/staff</u>. Je komt terecht op de aanmeldpagina van TimeEdit.
- 2. Klik op **Login**.

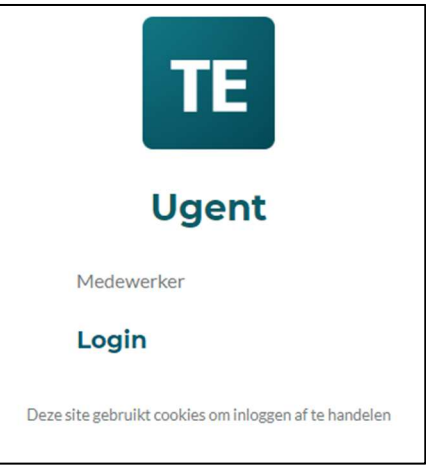

4. Vul je UGent-wachtwoord in.

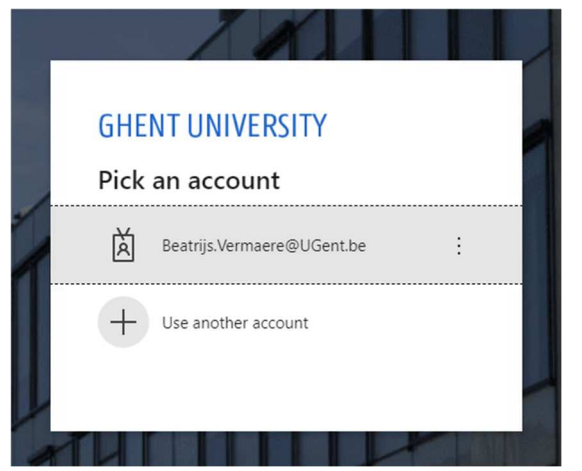

3. Meld je aan met je UGent-accountop het UGent-aanmeldscherm.

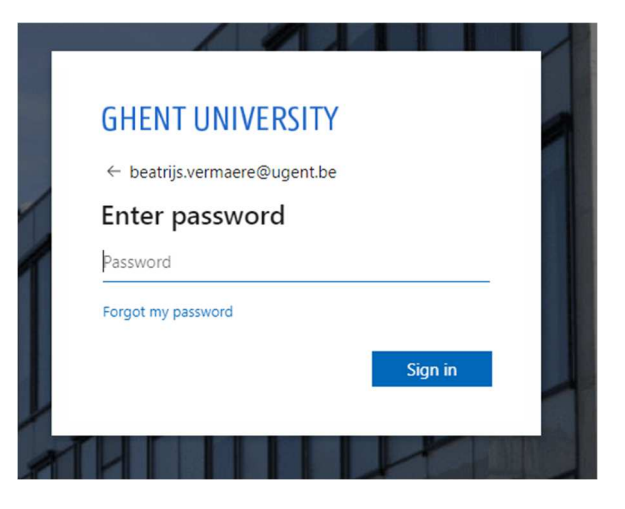

5. Bevestig indien nodig via Microsoft Authenticator.

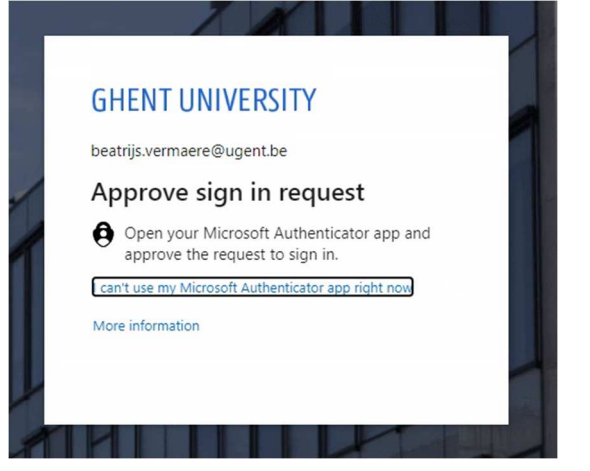

# Overzicht

Je **persoonlijk rooster** bevat alle lessen en examens waaraan jij als lesgever bent gekoppeld. Ook vergaderingen en andere activiteiten die je in TimeEdit hebt gereserveerd, staan in je kalender.

Via de **zoekfuncties** onder het menu **Roosters** kan je het rooster opzoeken van alle opleidingen en cursussen van UGent.

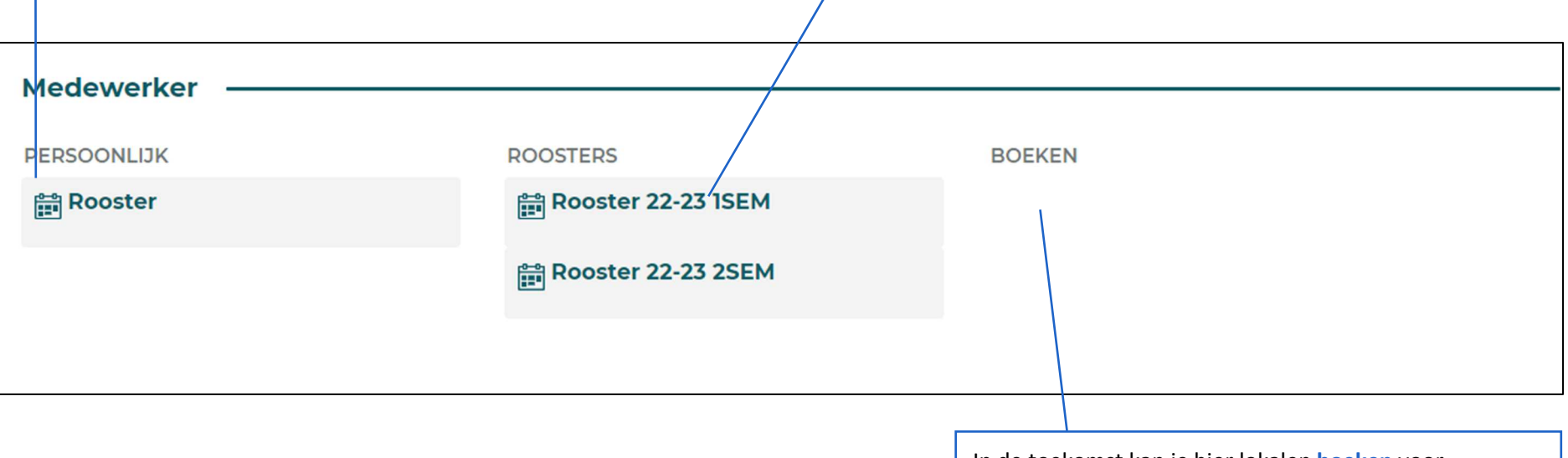

In de toekomst kan je hier lokalen **boeken** voor vergaderingen en andere activiteiten die niet gebonden zijn aan lessen of examens.

# Persoonlijk rooster

Klik in het overzichtsscherm op het menu 'Rooster' onder de titel 'Persoonlijk' om het rooster te zien van alle les- en examenactiviteiten waaraan jij gekoppeld bent als lesgever. Je krijgt meteen jouw rooster te zien.

Blader door de maanden van de kalender met de pijltjes.Klik op de start- en einddata om deze aan te passen.

Je kan je **abonneren** op deze kalender. Zo kan je de rooster importeren in je persoonlijke kalender-app.Je kan het rooster **downloaden** als excel- of pdfbestand.

Je kan het rooster **filteren**.

Je kan de weergave **aanpassen**.

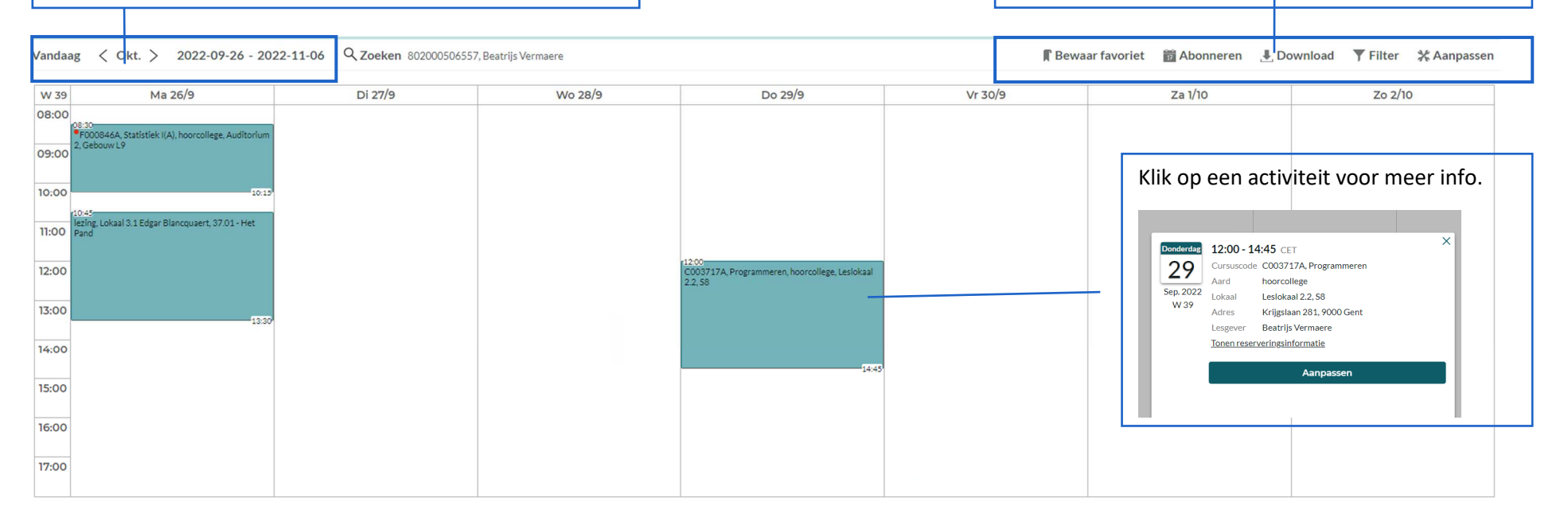

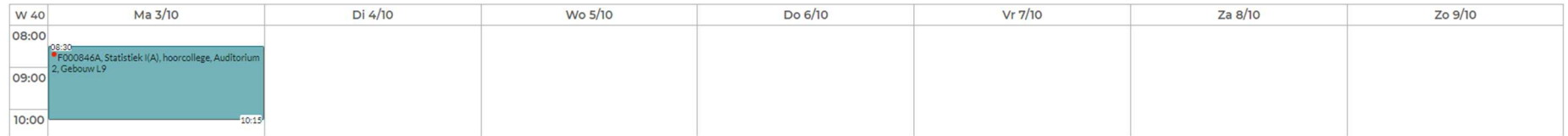

# Roosters opzoeken van modeltrajectjaren en/of cursussen

Klik in het overzichtsscherm op het menu **Rooster 22-23 1SEM** onder de titel **Zoeken** om in alle lesroosters van het eerste semester te zoeken naar het rooster van een of meerdere modeltrajectjaren en/of cursussen.

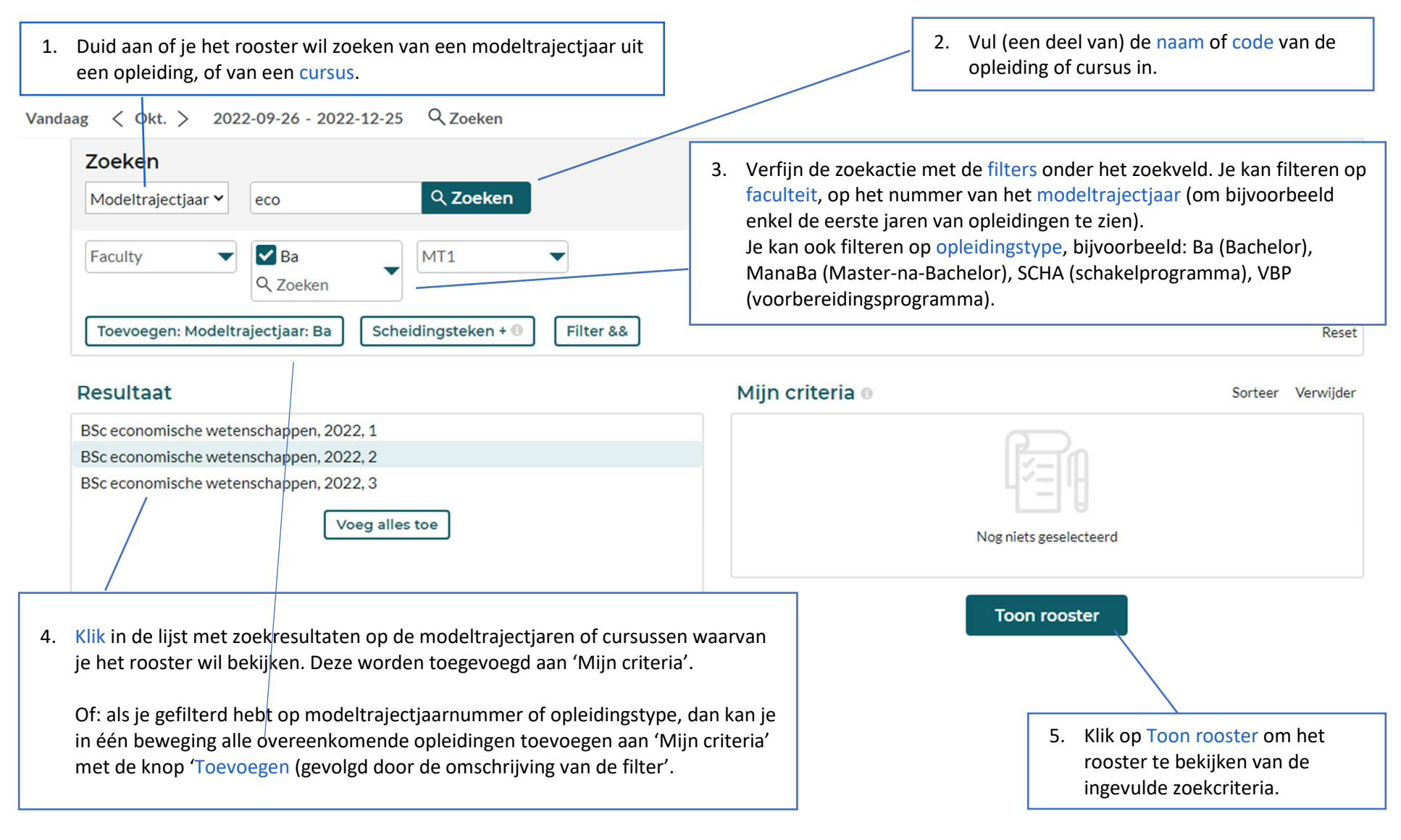

# Zoekresultaat

Je kan voor of na het zoeken de begin- en einddatum aanpassen van de periode waarvoor je het rooster opzoekt. Deze begin- en einddata liggen weliswaar binnen het eerste of tweede semester, afhankelijk van het zoekmenu dat je gebruikt.

Vandaag < W 48 > 2022-11-28 - 2022-12-04 Q Zoeken BSc economische wetenschappen, 2022, 1 **『Bewaar favoriet ■ Abonneren ↓ Download ▼ Filter % Aanpassen** Maandag 28/11 Dinsdag 29/11 Woensdag 30/11 Donderdag 1/12 Vrijdag 2/12 W 4  $\overline{\mathbf{g}}$ 08:30<br>F000846A, Statistiek I(A) 08:30<br>F000846A. Statistiek I(A) F000135A Wiskunde I(A) F000294A. Accounting (A) hoorcollege<br>
9 Auditorium 2, Gebouw L9, Campus Ledeganck hoorcollege<br>Auditorium 2, Gebouw L9, Campus Ledeganck hoorcollege<br>Auditorium Quetelet, Tweekerken, Campus Tweekerken hoorcollege<br>Auditorium Quetelet, Tweekerken, Campus Tweekerken David Vyncke Joris Van der Jeugt Jan Verhoeye, Patricia Everaert 10 F000006A, Productietechnologie 10:00<br>F000494A, Economie (A) F000848A, Inleiding tot het recht F000006A, Productietechnologie 000115A, Mensy hoorcollege<br>Auditorium 2, Gebouw L9, Campus Ledeganck<br>Kristof Demeestere hoorcollege<br>Auditorium 2, Gebouw L9, Campus Ledeganck hoorcollege<br>Auditorium Quetelet, Tweekerken, Campus Tweekerken<br>Bertel De Groote, Diederik Bruloot hoorcollege<br>Auditorium 1, Gebouw L9, Campus Ledeganck<br>Kristof Demeestere hoorcollege<br>Auditorium Quetelet, Tweekerken, Campus Tweekerken<br>Erik Weber, Mart Willekens, Piet Bracke Koen Schoors  $\mathbf{u}$ F000135A, Wiskunde I(A) hoorcollege<br>Auditorium 1, Gebouw L9, Campus Ledeganck<br>Joris Van der Jeugt  $12$  $13$  $14$ 14.30<br>  $\frac{14.30}{160004}$   $\frac{14.30}{14.3009}$   $\frac{14.30}{14.3009}$   $\frac{14.30}{14.309}$   $\frac{14.30}{14.309}$   $\frac{14.30}{14.309}$   $\frac{14.30}{14.309}$   $\frac{14.30}{14.309}$   $\frac{14.30}{14.309}$   $\frac{14.30}{14.309}$   $\frac{14.30}{14.309}$   $\frac$ F000135A F000135A F000846A. F000294A Statistiek I(A) Wiskunde I(A) Accounting (A) Wickunde I(A) GR03 werkcollege: werkcollege: werkcollege: werkcollege: geleide oefeningen<br>16:00<br>F000846A oefeningen oefeningen<br>016:00 16:0 oefeningen F000135A F000135A -0.00<br>F000294A, Statistiek I(A) Wiskunde (A) Wiskunde (A) Accounting (A) Example the control control of the control of the control control control control control control control in the control of the control of the control of the control of the control of the control of the control of the cont werkcollege:<br>geleide<br>oefeningen<br>17:30 werkcollege:<br>geleide<br>oefeningen<br>17:30 werkcollege: werkcollege: oefeningen<br>Oefeningen oefeningen  $18$ 19

■hoorcollege ■werkcollege ■werkcollege: geleide oefeningen

 $\mathbf{Z}$  Link naar deze pagina  $\mathbf{I}$  Tekst

De kleuren van de reserveringen verwijzen naar het type activiteit. De kleuren worden onderaan toegelicht.

### Favorieten bewaren

Als je een rooster hebt opgezocht van een of meerdere modeltrajectjaren, of van verschillende cursussen, dan kan je dit rooster opslaan als 'favoriet'. De volgende keer dat je TimeEdit gebruikt, hoef je de zoekcriteria niet opnieuw in te vullen, maar kan je onmiddellijk het actuele rooster van je opgeslagenfavoriet bekijken.

1. Klik op Bewaar favoriet. 2. Vul een naam in

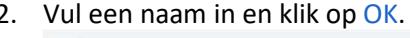

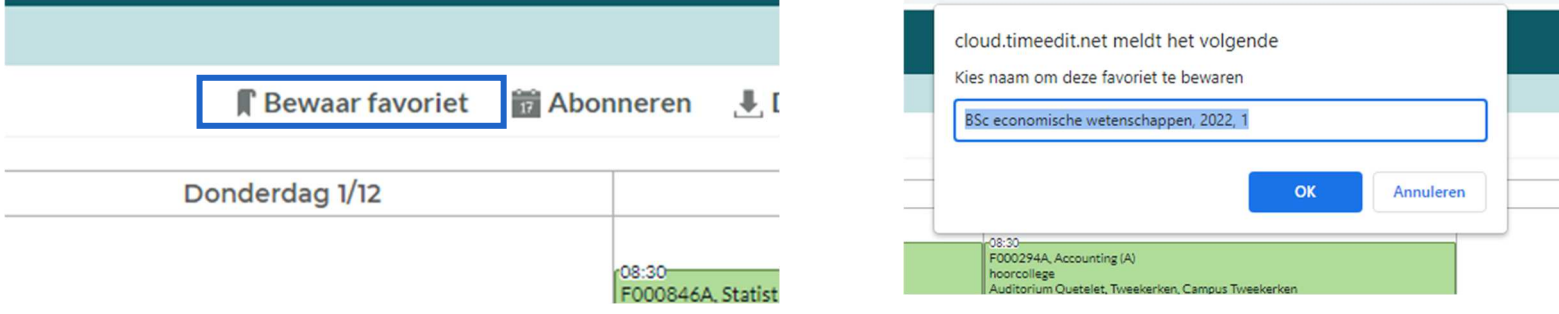

3. Je vindt je favorieten terug in het zoekscherm van het lesrooster en bovenaan in de broodkruimel:

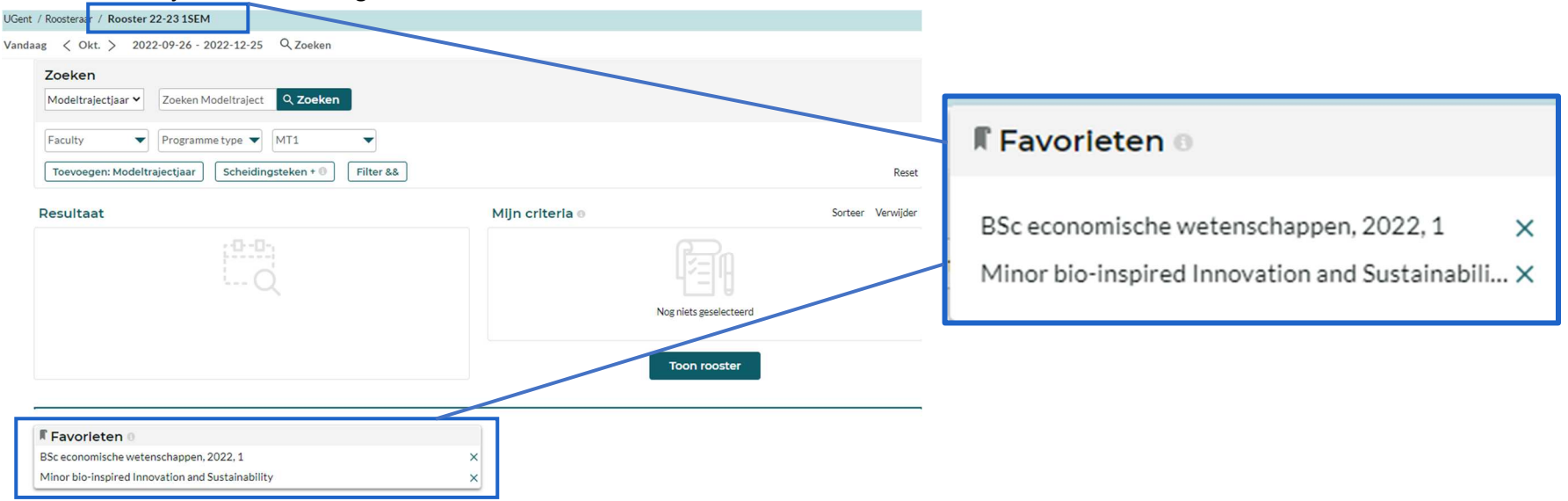

#### Abonneren

Door je te abonneren op een rooster kan je deze kalender toevoegen aan je persoonlijke kalendertoepassing, bijvoorbeeld in Outlook of Google Calendar. De gegevens in de kalender worden dan gesynchroniseerd, zodat je persoonlijke kalendertoepassing steeds geactualiseerde informatie bevat.

1. Klik op Abonneren.

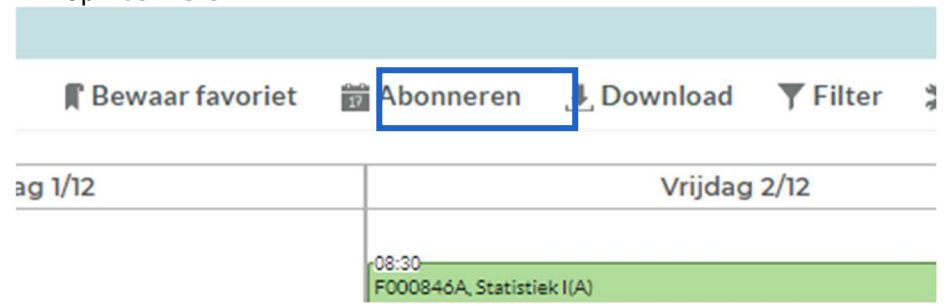

- 2. Duid de tijdsperiode aan waarop je wil abonneren:
	- − Relatief 2 weken of 4 weken: je abonneert je op een kalender die steeds de informatie toont van de komende twee of vier weken, ten opzichte van de datum waarop je de kalender bekijkt.
	- − De periode van de vermelde start- en einddatum: je abonneert je op de kalender van deze specifieke periode. Je zal in je kalendertoepassing enkel de gegevens van deze periode importeren.
- 3. Kopieer de getoonde link en voeg die toe in je eigen kalendertoepassing. De reserveringen in het opgezochte rooster worden geïmporteerd in jouw kalender. Deze gegevens worden gesynchroniseerd: wijzigingen aan lessen worden dus automatisch doorgestuurd naar jouw persoonlijke kalender.

# Downloaden

Je kan het opgezochte rooster downloaden in verschillende formaten.

1.Klik op Download en kies het gewenste formaat.

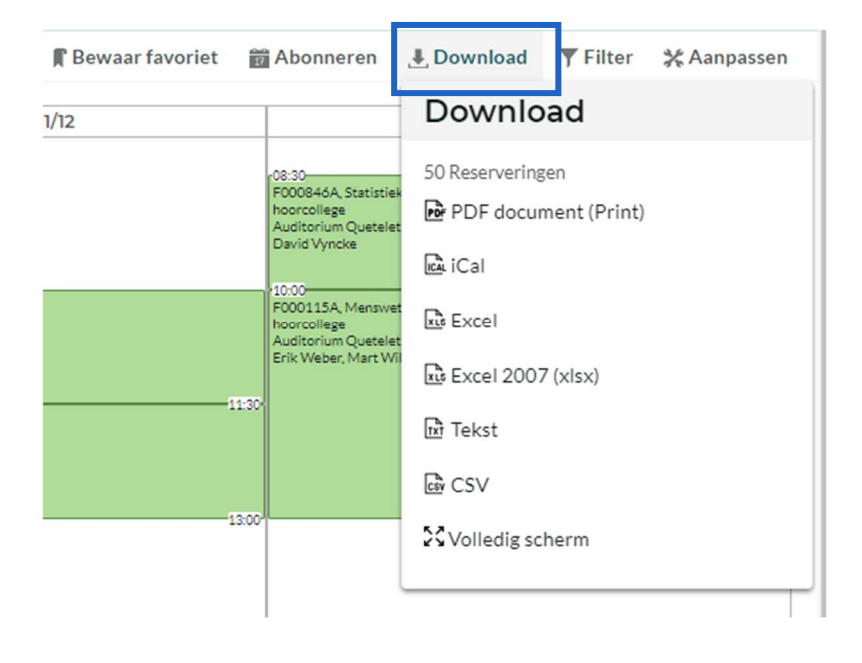

2. Het rooster wordt gedownload in het gekozen formaat. Je vindt het terug bij je gedownloade bestanden.

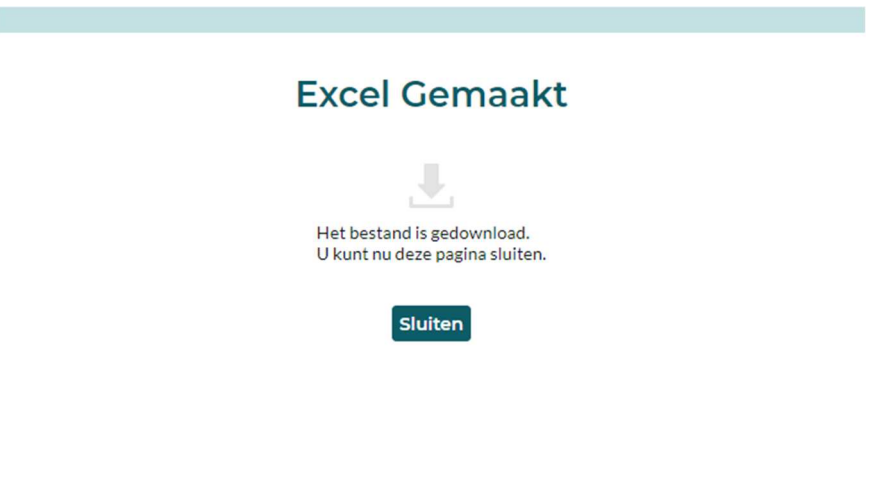

### **Filters**

Door filters in te stellen kan je activiteiten in het rooster verder verfijnen.

1. Klik op de knop <mark>Filt</mark>er.

Er verschijnt een uitklaplijst met de verschillende gegevens waarop je kan filteren.

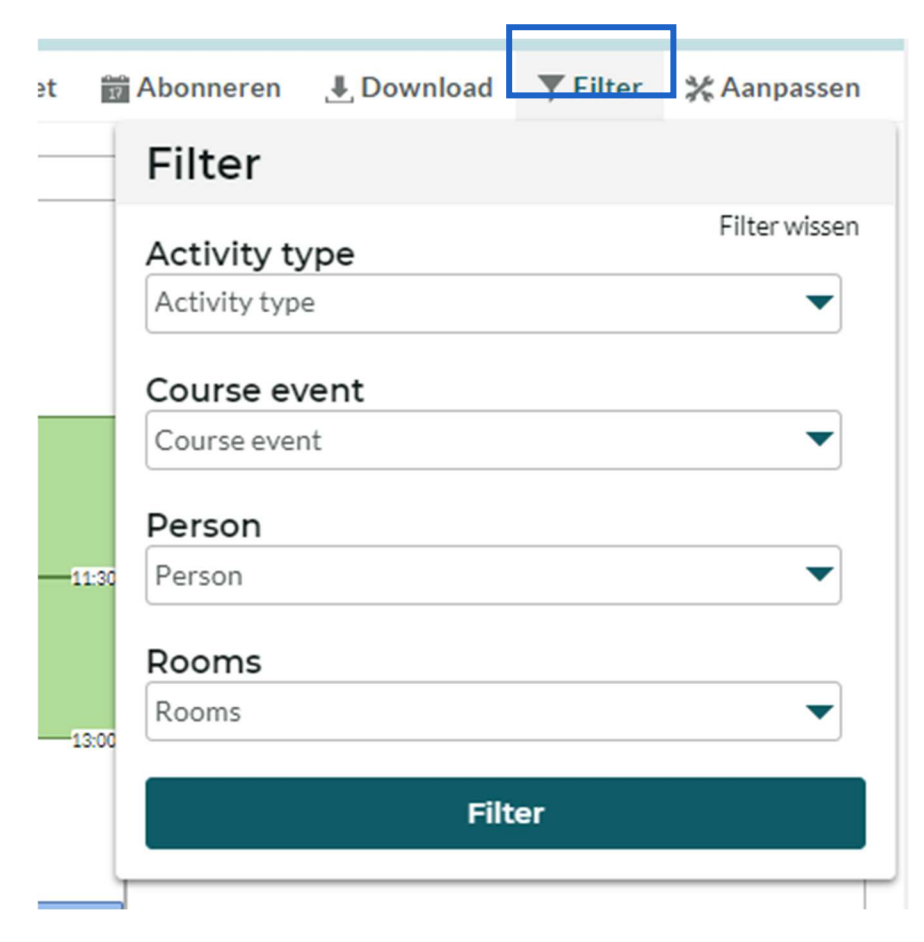

- 2. Je kan filteren:
	- − Activity type: duid de didactische werkvormen aan die je in het rooster wil zien. Zo kan je bijvoorbeeld aanduiden dat je enkel hoorcolleges wil zien.
	- − Course event: vink de cursussen aan die je in het rooster wil zien. Zo kan je bijvoorbeeld enkel de verplichte vakken van een opleiding aanvinken, en de keuzevakken verbergen.
	- − Person: vink de lesgevers aan van wie je de lessen wil zien in het rooster.
	- − Rooms: filter het rooster zodat je enkel de activiteiten in bepaalde lokalen ziet.
- 3. Klik op Filter om de gekozen filter(s) toe te passen.
- 4. Klik op Filter wissen om de filters opnieuw weg te halen.

### De weergave van het rooster aanpassen

In het menu **Aanpassen** vind je twee lijsten met allerlei mogelijkheden om de lay-out van het rooster aan te passen: **Layout** en **Reserveringen**.

#### Layout

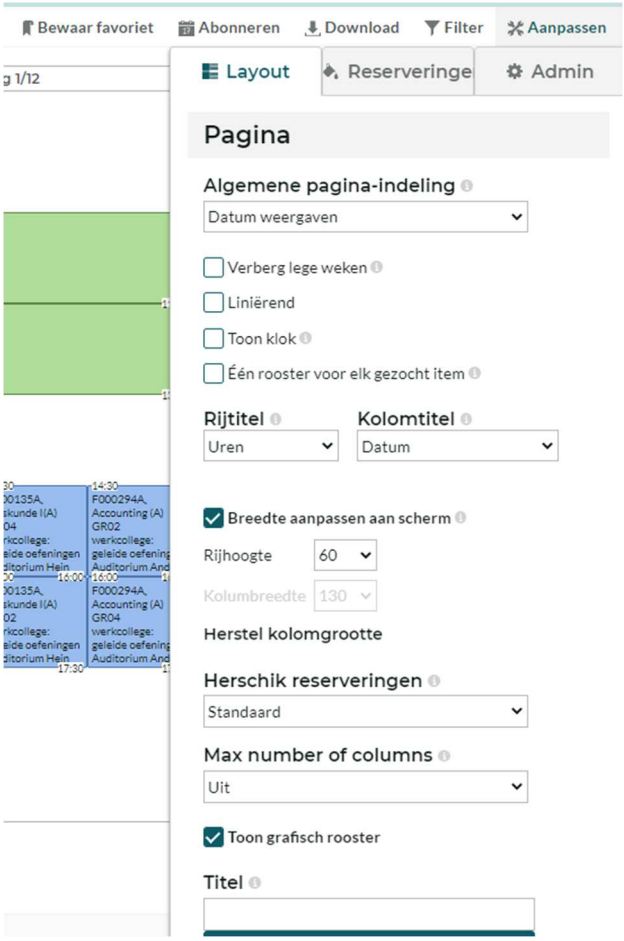

In de tab **Layout** kan je onder meer:

- − het rooster veranderen in een weekoverzicht in plaats van een weergave volgens datum,
- − de titels van rijen en kolommen aanpassen,
- − lijnen toevoegen aan het rooster zodat de uren beter zichtbaar zijn,
- − het rooster als kalender bekijken ('Toon grafisch rooster' aangevinkt) of als lijst.
- − Als je een rooster hebt opgezocht van verschillende modeltrajectjaren of cursussen, kan je deze samen in één rooster bekijken, of een afzonderlijk rooster bekijken per object.
- − Je kan de getoonde uren en dagen aanpassen, en het getoonde datumformaat aanpassen.
- − Je kan een titel geven aan het rooster.

#### Reserveringen

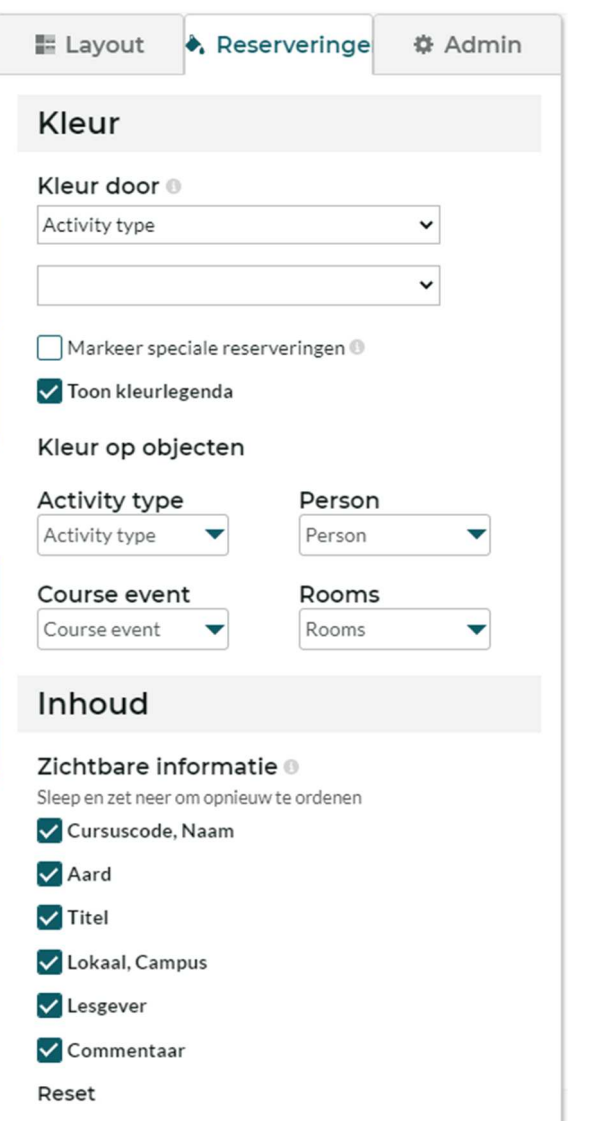

In het paneel **Reserveringen** kan je onder meer:

- − Bepalen welk gegeven in het rooster een kleur krijgt. Standaard bepalen de werkvormen de kleur van de reservering, maar je kan ook het rooster kleuren volgens cursus, lokaal,…
- − Je kan aanvinken welke informatie getoond wordt, en je kan de volgorde bepalen.
- − Je kan het lettertype aanpassen en de uitlijning van de tekst.